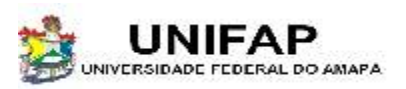

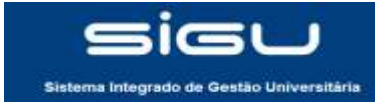

# SUMÁRIO

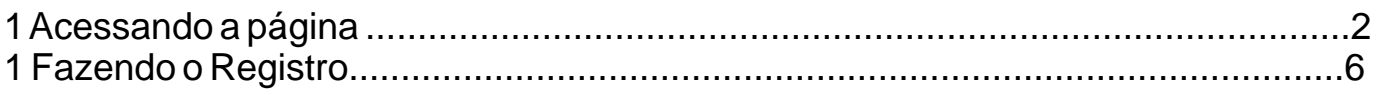

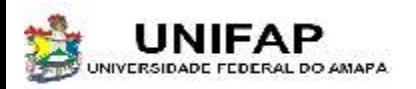

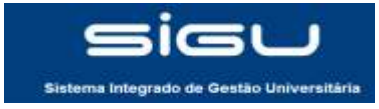

#### **1- ACESSANDO A PÁGINA**

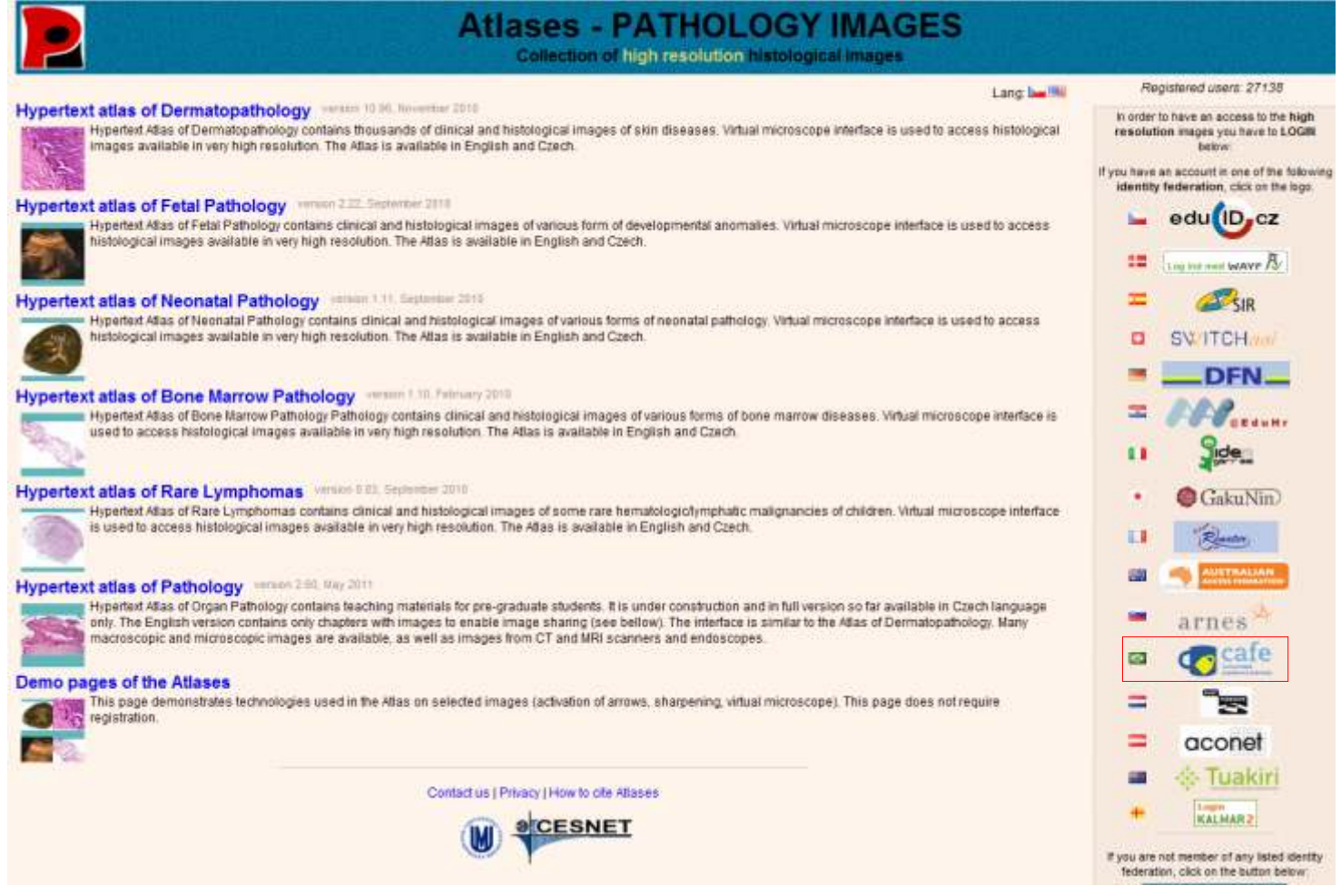

Para ter acesso ao site, basta acessar http://atlases.muni.cz.

Em seguida clique na imagem do CAFE próxima à bandeira do Brasil para iniciar seu registro.

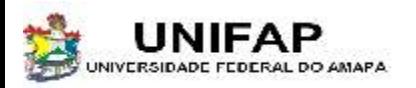

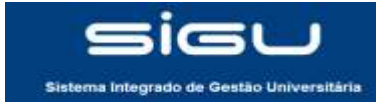

#### **1- ACESSANDO A PÁGINA**

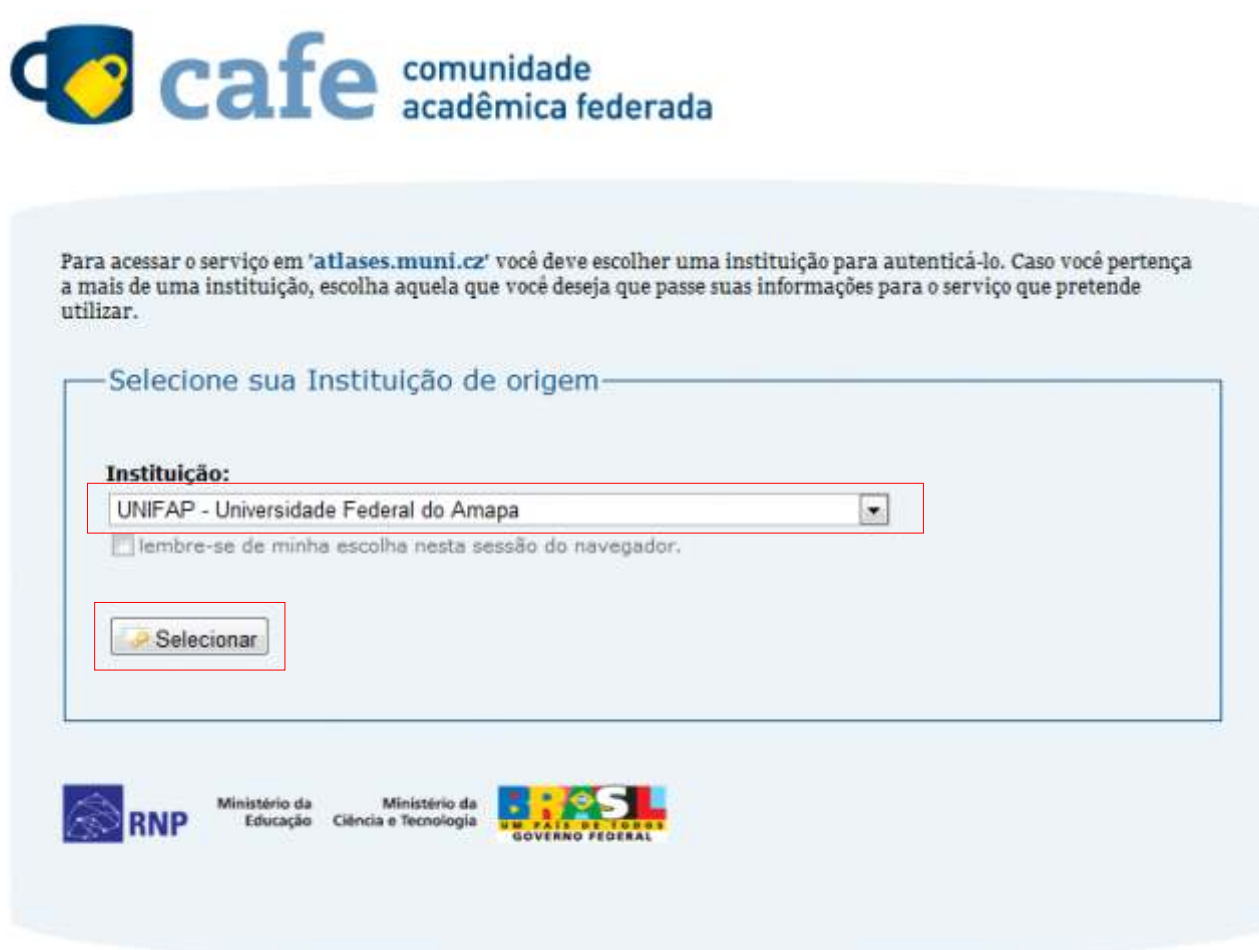

Selecione a universidade e em seguida clique em 'Selecionar'.

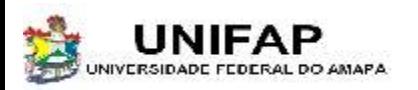

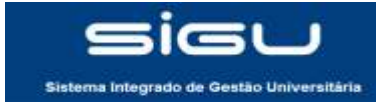

#### **1- ACESSANDO A PÁGINA**

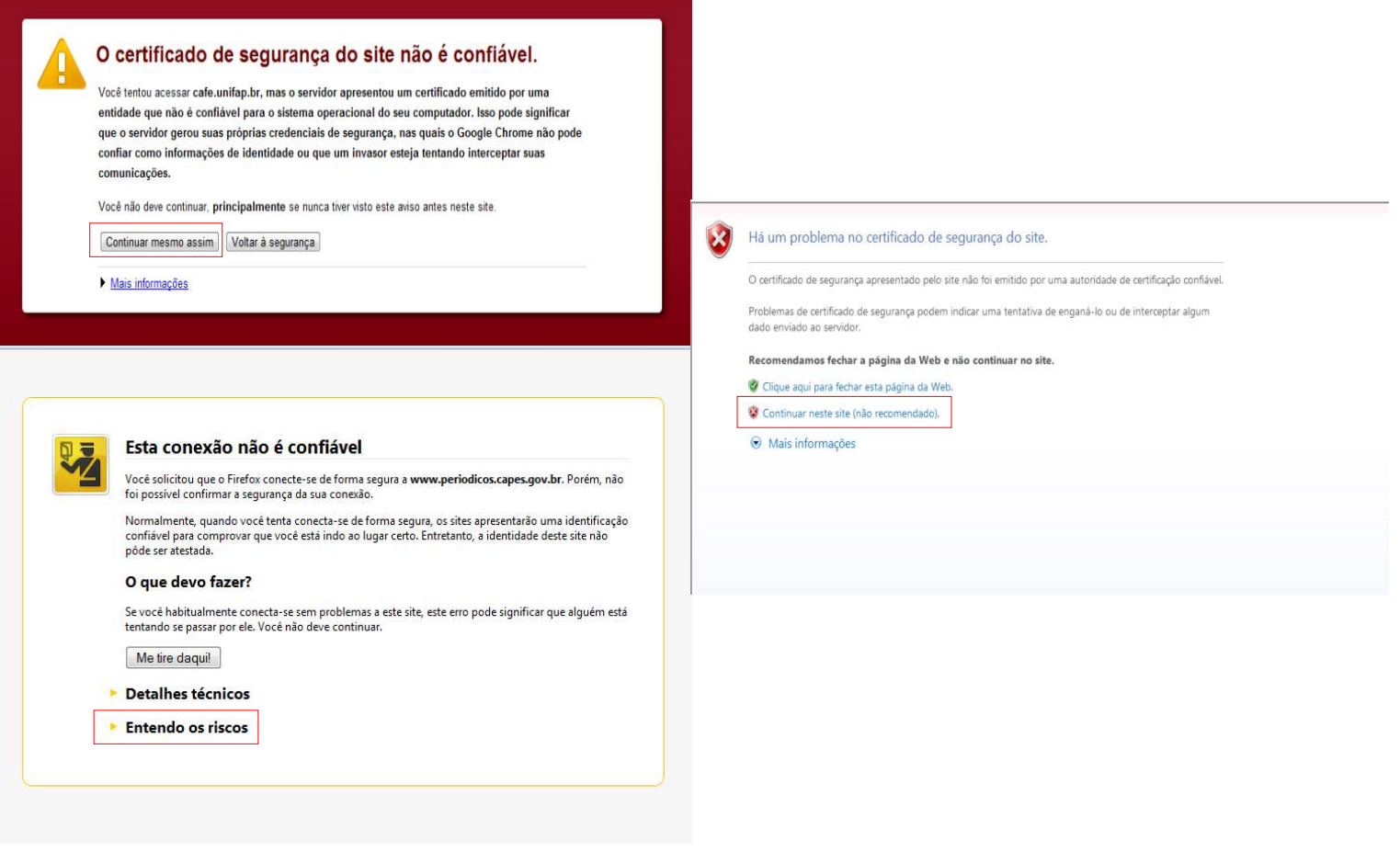

Aparecerar uma tela de erro, independente do seu navegador. Para Google chrome clique em 'continuar mesmo assim'; Para Mozilla firefox clique em 'entendo os riscos'; Para Internet explorer clique em 'continuar neste site (não recomendado)'.

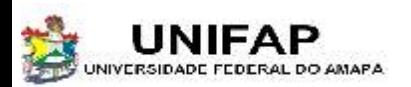

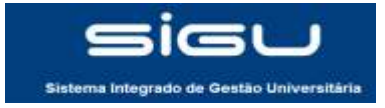

#### **1- ACESSANDO A PÁGINA**

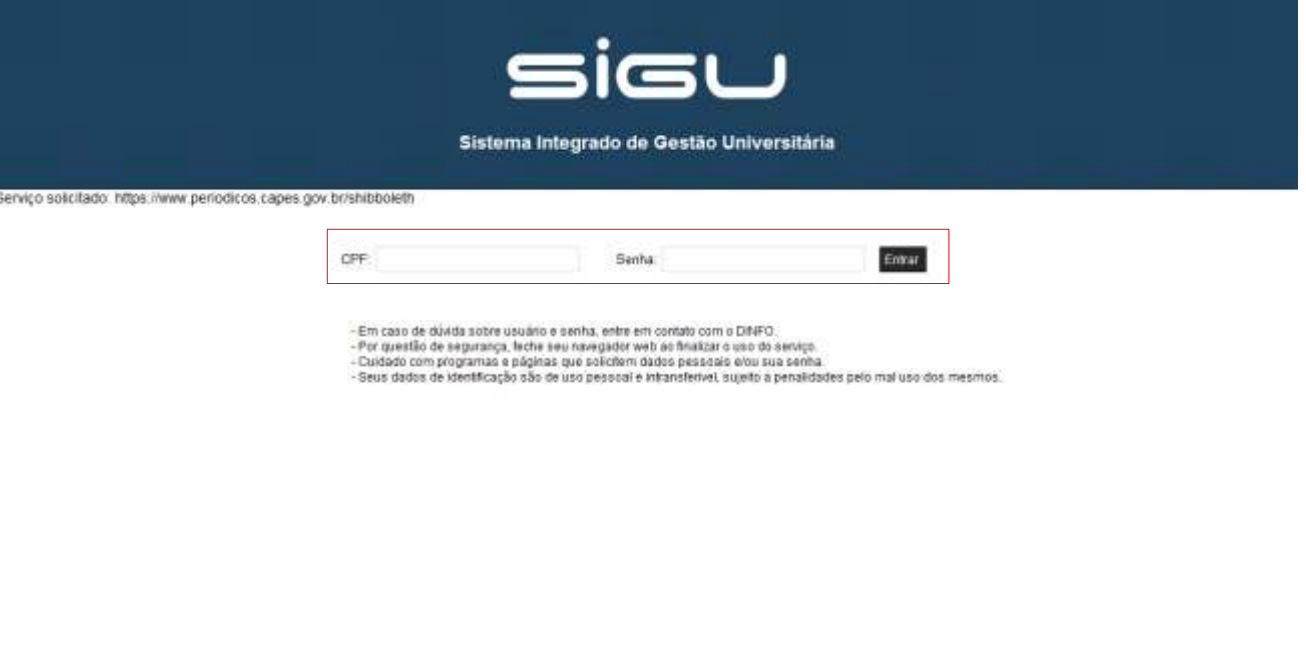

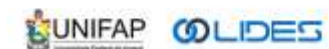

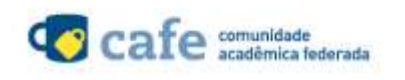

Você será encaminhado para a tela de Login do SIGU. Digite seu CPF e sua senha e em seguida clique em 'entrar'.

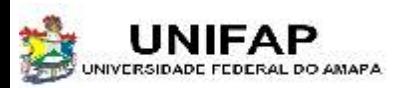

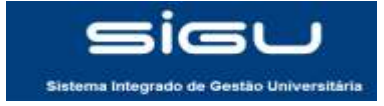

#### **2- FAZENDO O REGISTRO**

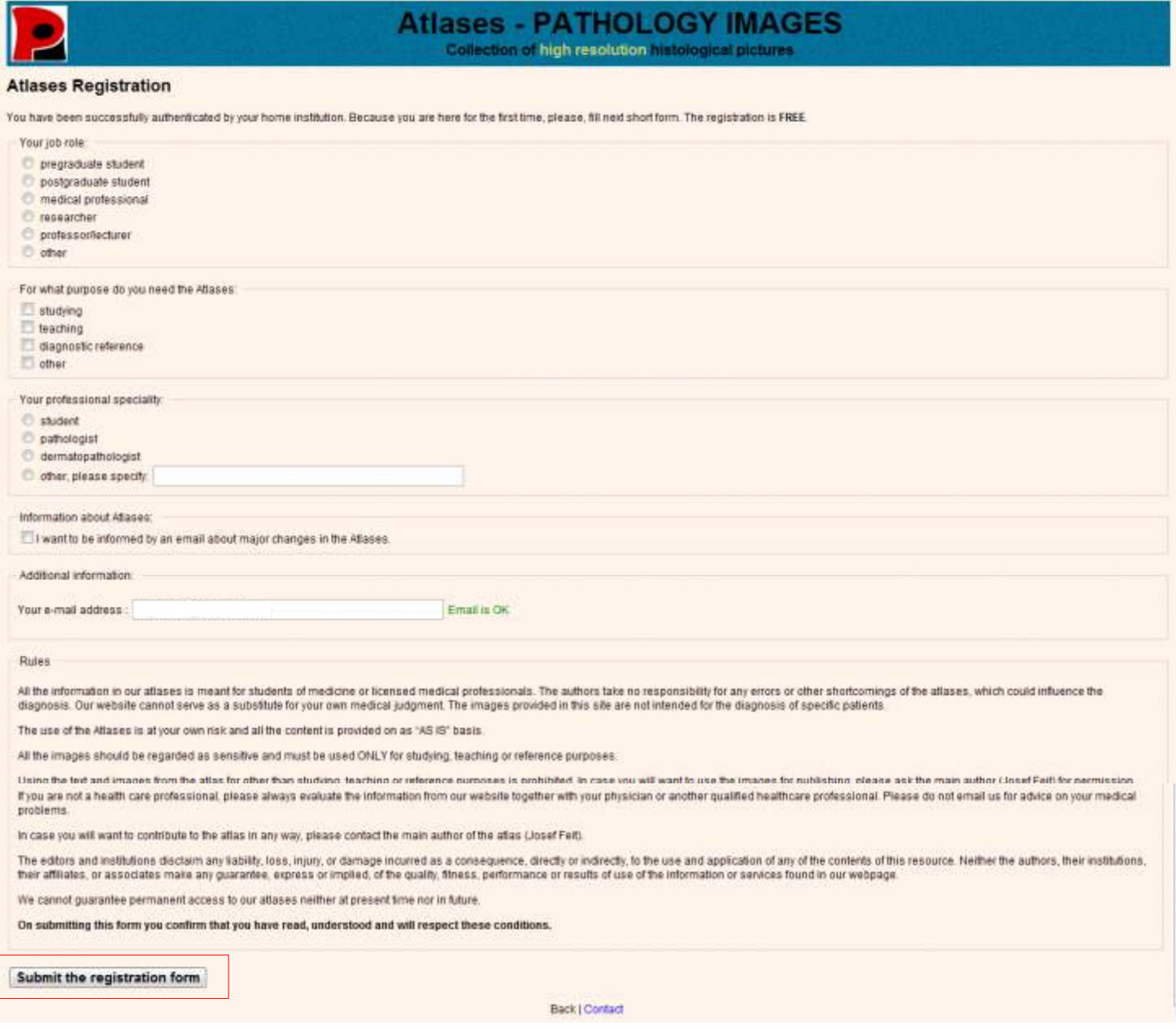

Para fazer seu registro basta preencher as opções e em seguida clicar em 'Submit the registration from'.

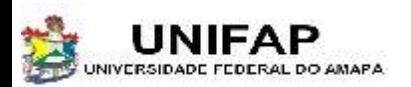

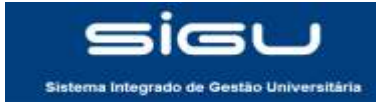

#### **2- FAZENDO O REGISTRO**

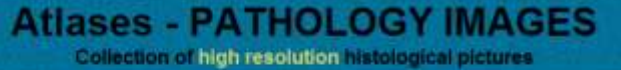

Your registration was successful. Continue here: Atlases main page

Após o término do registo aparecerá a mensagem acima. Clique em 'Atles main page' para acessar a página inicial.

Agora você terá acesso às informações do site.